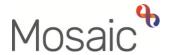

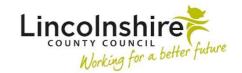

## **Adults Quick Guide**

# **Adult Corporate Deputyship Application**

The Adult Corporate Deputyship Application workflow step is used by the Serco Court of Protection and Appointeeship Team (CoP) to record the activity of the deputyship process.

The **Adult Corporate Deputyship Application** remains 'open' for the period of the deputyship application and the CoP team worker remains the 'owner' of that piece of work until an outcome is reached.

To start the **Adult Corporate Deputyship Application**, from within the person's record:

- Click the Incoming work icon within Current work on the Person summary screen
- Click Start work from the menu

The Adult Corporate Deputyship Application will open in a separate window

## Tips for completing the form

Clicking on the **Show guidance** icon will give you additional information to assist in answering the associated question.

Click the **Section Completed** checkbox at the end of each section to put a tick in the sections menu on the left. This will show you which sections you have completed and if you have missed anything, but will not lock the section down nor save the section or form. There is also an option to select 'completed section only' when printing the form.

Click the **Save** icon throughout your recording in the form. It is recommended that you save your work at least at the end of each section, but the more often the better. Once you click save, any mandatory fields will be highlighted in red.

The form is split into 9 different sections. Each section should be completed with relevant

information.

The relevant dates of outgoing and incoming legal documentation, benefits applied for and dates

of benefits received are recorded within the form.

In Section 1. Personal Details information will prepopulate into the fields marked with the blue

cog . If some information is missing or incorrect, it can be added or edited by:

clicking the **Show subject summary** icon to minimise the workflow step window

editing the information on the **Person summary** screen (guides on updating the person's

details can be found on the **Mosaic Hub**)

maximising the workflow step window and clicking the **Refresh current form** icon 2 to

update the information in these fields

Use the **Find** button to record details of practitioner in **Section 2**. **Practitioner Details** and the

name of the person the COP5 and COP15 have been provided to within **Section 6**.

Important: The 'Manual Input' button should only be used as a last resort. If a person is not

known in Mosaic they should be created. To avoid duplicate records, you should always search

using at least 3 different search criteria before creating them. See the **Creating a Person** user

guide for full details.

Use the **date picker** icon to record relevant dates within the various sections of the form.

Use the **Insert Section** button to repeat certain fields in the form e.g. in **Section 6** where multiple

people have been provided with the COP5 and COP15.

These repeated fields can be rearranged by using the Move Section Up button and deleted (if

added in error) by using the **Delete Section** button

Section 9. Next actions

Next actions are mandatory in all forms. At least one next action must be added before the Adult

Corporate Deputyship Application can be finished.

Adult Corporate Deputyship Application Adults Quick Guide

#### To record a next action:

- Click the Add button
- Select the relevant action from the 'Select action' dropdown menu
- Assign to = Select/Find as appropriate Not required for NFA (no further action) actions
- Note = Record any necessary information recommended when assigning a next action to another team/worker
- Priority = Select radio button as appropriate use the 'Note' field to explain why you have changed the 'Priority' from 'Normal' if you change it
- Click the Add button if more than one next action is required or click the Add and close button if only adding one next action or once all actions are added

| Action                                    | When to use                                                                                                    | Who to assign to                                                                  |
|-------------------------------------------|----------------------------------------------------------------------------------------------------|-----------------------------------------------------------------------------------|
| Adult Corporate Appointeeship Application | Where an appointeeship referral is needed                                                                                                    | Serco Court of Protection & Appointeeship Team via Pass to team dropdown menu     |
| Adult Corporate Deputyship Setup (NFA)    | To be used if the deputyship has been setup and no further action is required.                                                                                                   | This is a terminating (no further action) action, so does not need to be assigned |
| Adult Corporate Deputyship Review         | If a Corporate Deputyship Review requires scheduling.  The 'scheduled date' defaults in but can be amended where needed.                                                         | Serco Court of Protection & Appointeeship Team via Pass to team dropdown menu     |
| Adult No Further Action Required          | If no further action is required, and a full case closure cannot be completed because there are services in place or other workers or teams are still working with the case etc. | This is a terminating (no further action) action, so does not need to be assigned |

| Action                                            | When to use                                                                                                    | Who to assign to                                                                  |
|---------------------------------------------------|----------------------------------------------------------------------------------------------------|-----------------------------------------------------------------------------------|
| Adult Proposed Case Closure                       | If a full case closure is required, i.e. the person does not already have services, or current services and involvement from all involved teams are to close  Please check Case Closures, Full, Team and Involvement user guide for full details of when to select this next action | Self using the <b>Assign to Me</b> button                                         |
| Adult Case<br>Closure<br>Already<br>Started (NFA) | If a full case closure is required and is already underway.  To add this action, you must be able to see Adult Proposed Case Closure or Adult Case Closure in Progress within Current Work on the Person Summary screen                                                             | This is a terminating (no further action) action, so does not need to be assigned |

## **Toolbar Icons**

Before finishing the step you should always consider whether you need to use any of the toolbar icons at the top of the screen.

You should use the **View documents** icon to attach relevant supporting documents created outside of Mosaic.

You must consider if you need to send a Request or Notification via the **Requests** icon ...

| Request (R) /<br>Notification (N)             | When to use                                                                      | Who to assign to                                              |
|-----------------------------------------------|----------------------------------------------------------------------------------|---------------------------------------------------------------|
| (R) Adult Please confirm date papers serviced | Mandatory request used to request confirmation of the date the papers are served | Referring practitioner using the Pass to worker > Find button |

| Request (R) /<br>Notification (N)                                      | When to use                                                                       | Who to assign to                                              |
|------------------------------------------------------------------------|-----------------------------------------------------------------------------------|---------------------------------------------------------------|
| (R) Adult CoP additional information required                          | To request additional information from the referring practitioner                 | Referring practitioner using the Pass to worker > Find button |
| (R) Adult CoP forms, awaiting return of CoP's                          | To chase the referring practitioner for CoP forms                                 | Referring practitioner using the Pass to worker > Find button |
| (N) Adult Inform involved worker that Corporate Deputyships is on hold | To notify that the deputyship is on hold                                          | Referring practitioner using the Pass to worker > Find button |
| (N) Adult Inform involved worker that Corporate Deputyships rejected   | To notify that the deputyship has been rejected                                   | Referring practitioner using the Pass to worker > Find button |
| (N) Adult Inform involved worker that Corporate Deputyships Set Up     | To notify the deputyship has been set up                                          | Referring practitioner using the Pass to worker > Find button |
| (R) Adult Please action                                                | This request appears in most workflow steps and can be used as and where required | Another worker or team as appropriate using the Find button   |

Clicking the **Finish** icon 

will finish and complete the application − you should do this once all requests are complete and the relevant next action has been recorded.